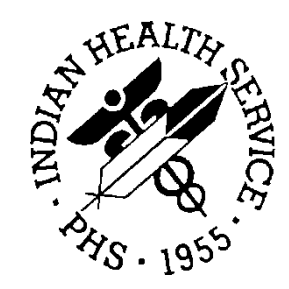

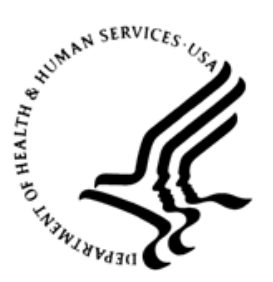

#### RESOURCE AND PATIENT MANAGEMENT SYSTEM

# **Contract Health Services Management Information System**

# (ACHS)

# **Addendum to User Manual**

Version 3.1 Patch 28 June 2020

Office of Information Technology Division of Information Technology

## **Table of Contents**

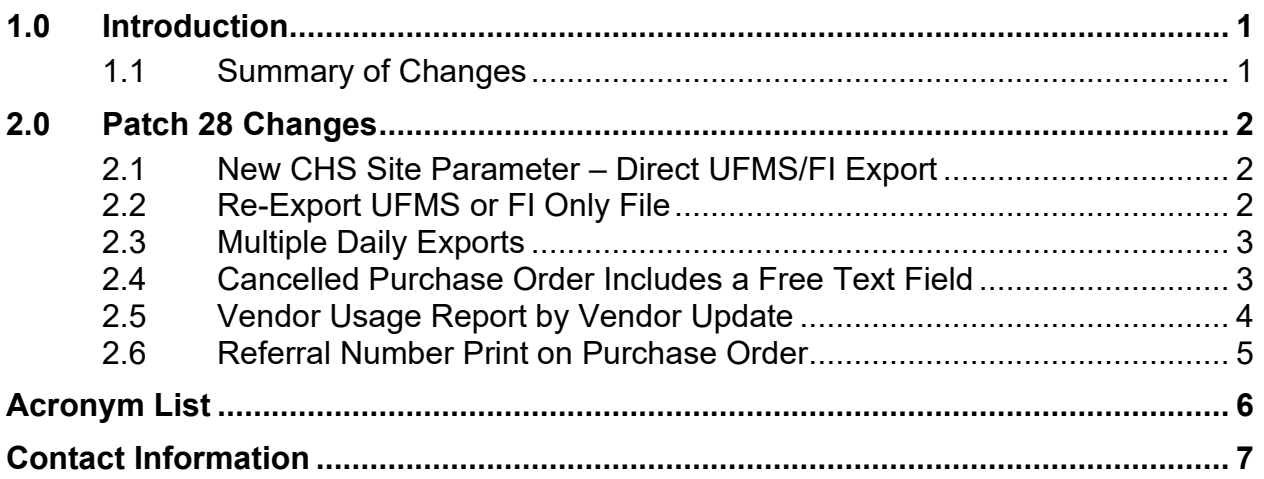

### <span id="page-2-0"></span>**1.0 Introduction**

Review the Summary of Changes and add a copy to any printed documentation your site is using for CHS v3.1.

**Note:** These changes will be integrated into future versions of the software and user manuals and will no longer be considered an addendum at the time of the next version release.

### <span id="page-2-1"></span>1.1 Summary of Changes

Patch 28 includes these changes:

- New Contract Health Services (CHS) Site Parameter Direct Export UFMS/FI
- Re-Export UFMS or FI file only
- Multiple Daily Exports
- Cancelled Purchase Order Free Text field
- Vendor Usage Report by Vendor Update
- Referral Number Print on Purchase Order

### <span id="page-3-0"></span>**2.0 Patch 28 Changes**

#### <span id="page-3-1"></span>2.1 New CHS Site Parameter – Direct UFMS/FI Export

This parameter allows direct file export to the Unified Financial Management System (UFMS) and/or the Fiscal Intermediary (FI) based on Federal or Tribal setup. Sites may prefer to send files directly to UFMS and/or FI bypassing Area Office processing.

The parameter should be set to **NO**, for sites that continue to export via the Area Office. The sites who send directly to UFMS/FI, must coordinate with the FI to obtain a new user ID/password.

**Note:** This will require a system script and directory setup. Sites should open a service desk ticket for assistance with the setup.

- 1. Navigate to the **CHS** Menu: **CHS > MGT > PED > PAR**.
- 2. Edit the **CHS Site Parameters**.
	- New Parameter **DIRECT UFMS/FI EXPORT**

DIRECT UFMS/FI EXPORT: YES//

Figure 2-1: New parameter

#### <span id="page-3-2"></span>2.2 Re-Export UFMS or FI Only File

Facilities experiencing failed transmission to the Fiscal Intermediary or Unified Financial Management System require re-export of files. The **Re-export CHS Transmission Data** option is updated to allow for single file transmission of the UFMS file or the FI file to avoid duplication of files received at either UFMS or FI.

- 1. Navigate to the **CHS** Menu: **CHS > MGT > XPOR > RETD**.
- 2. Re-Export CHS Transmission Data.
- 3. Select export type: **UFMS/FI**, **UFMS** only, **FI** only.

```
Select Data Export <TEST ACCOUNT> Option: RET Re-Export CHS Transmission 
Data 
     Export data Facility: 2013 DEMO HOSPITAL 
     Export Date: APR 13, 2020@17:51 
Is this Correct (Y/N)? YES// 
      Select one of the following:
```
Addendum to User Manual Addendum to User Manual Patch 28 Changes June 2020

| в<br>U<br>F                                   |  | Re-Export FI and UFMS Files<br>Re-Export UFMS File<br>Re-Export FI File |  |  |  |
|-----------------------------------------------|--|-------------------------------------------------------------------------|--|--|--|
| Which Re-export Type: B// F Re-Export FI File |  |                                                                         |  |  |  |

Figure 2-2: Re-exporting the CHS Transmission Data

### <span id="page-4-0"></span>2.3 Multiple Daily Exports

Sites exporting multiple times in one day experienced files overrides. All exports will include a timestamp to avoid overriding previous exports. This can be verified by the IT Site Manager in FileMan CHS TX STATUS file.

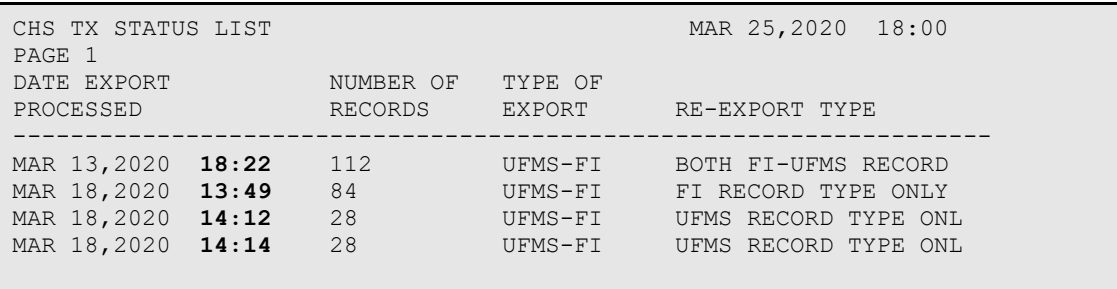

Figure 2-3: Timestamp examples

#### <span id="page-4-1"></span>2.4 Cancelled Purchase Order Includes a Free Text Field

Cancelling a purchase order provides a set of cancellation reasons. The purchase order needed to include more detailed information when a purchase order was cancelled. The **OTHER** cancellation reason has been updated to allow a free text field up to 50 characters.

```
Do You Wish to Cancel the Entire Document? NO// YES 
CANCELLATION REASON: UNKNOWN// ? 
Why was this document canceled? 
Choose from: 
D DUPLICATE<br>N NO SHOW
N NO SHOW<br>R RE-ISSU
R<br>
RE-ISSUED<br>
7. 0 BALANCE
Z 0 BALANCE<br>
O OTHER
O OTHER UNKNOI
         U UNKNOWN 
CANCELLATION REASON: UNKNOWN// OTHER 
Cancellation Comments: FREE TEXT CANCEL REASON INFORMATION
```
Figure 2-4: Reason for cancellation

Addendum to User Manual **Addendum** to User Manual **Patch 28 Changes** June 2020

#### <span id="page-5-0"></span>2.5 Vendor Usage Report by Vendor Update

Updates to the existing Vendor Usage report to include:

- PO Issue Date
- Date of Birth
- Authorization From To
- Alternate Resource-Policy Number-Eligibility Start-End

The Vendor Usage report is shared with vendors on current status of purchase orders.

**Note:** The report can be saved as a delimited text file for import into an Excel document.

- 1. Navigate to the **CHS** menu: **CHS > MGT > PR > VRPT > VURS**.
- 2. Select **Vendor Usage Report by Vendor**.
- 3. Run the report for the required time for the vendor.
- 4. At the "Create a file?" prompt select **YES** to create txt file to import into Excel.
- 5. The file can still be printed or viewed on the screen, if **NO** is selected.

```
Select Vendor Reports <TEST ACCOUNT> Option: VURS Vendor Usage Report by 
Vendor 
Enter The BEGINNING ISSUE Date For The Vendor Usage Report: T-30 (MAR 14, 
2020) 
Enter The ENDING ISSUE Date For The Vendor Usage Report: T (APR 13, 2020) 
      Select one of the following: 
          1 ALL documents<br>2 OPEN document
                   OPEN documents only
Print which documents: 1// 2 OPEN documents only 
Enter Provider/Vendor: PHY\PROF/CORPORATION. DUNS....: 
                                  EIN.....: 1860178942 SUFFIX: 00 
                                    MAIL TO.: 550 W THOMAS RD #211, PHOENIX 
Create a file? N// YES 
      Select one of the following: 
          P PRINT Output<br>B BROWSE Output
                   BROWSE Output on Screen
Do you want to : PRINT// Output 
DEVICE: HOME//
```
Figure 2-5: Creating the Vendor Usage Report

Addendum to User Manual **Addendum to User Manual** June 2020

| *** CONTRACT HEALTH MANAGEMENT SYSTEM ***        |  |                            |            |                  |      |  |                                                                                  |           |                                |                                   |                     |
|--------------------------------------------------|--|----------------------------|------------|------------------|------|--|----------------------------------------------------------------------------------|-----------|--------------------------------|-----------------------------------|---------------------|
| 2020 DEMO HOSPITAL                               |  |                            |            |                  |      |  |                                                                                  |           |                                |                                   |                     |
| VENDOR USAGE REPORT - OPEN AND PAID DOCUMENTS    |  |                            |            |                  |      |  |                                                                                  |           |                                |                                   |                     |
| Provider: PHY PROF CORPORATION.                  |  |                            |            |                  |      |  |                                                                                  |           |                                |                                   |                     |
| Apr 06, 2020@17:38:17                            |  |                            |            |                  |      |  |                                                                                  |           |                                |                                   |                     |
| For the period Mar 07, 2020 through Apr 06, 2020 |  |                            |            |                  |      |  |                                                                                  |           |                                |                                   |                     |
| DOCUMENT#                                        |  | PO ISSUE DATE PATIENT NAME | <b>HRN</b> | <b>DOB</b>       |      |  | LAST-4SSN TYPE OC AUTHORIZATION FROM-TO STAFF DOLLARS *= PAID ALTERNATE RESOURCE |           |                                | POLICY NUMBER ELIG START ELIG END |                     |
| 20-H01-00002                                     |  | 3/3/2020 TREE, ALMOND      |            | 999401 5/14/2016 | 1418 |  | 64 252L 03/03/2020-03/13/2020                                                    | GT        | 500 No Alternate Resource      |                                   |                     |
| 20-H01-00003                                     |  | 3/13/2020 TREE, ALMOND     |            | 999401 5/14/2016 | 1418 |  | 64 252L 03/13/2020-03/23/2020                                                    | <b>GT</b> | 1,000.00 No Alternate Resource |                                   |                     |
| 20-H01-00004                                     |  | 3/16/2020 TREE.GRAPEFRUIT  |            | 999343 8/11/1977 | 1177 |  | 64 252L 03/06/2020-03/06/2020                                                    | GT        | 500 BC/BS OF MARYLAND INC      | 123456789                         | 1/1/2019 12/31/2019 |
| 20-H01-00005                                     |  | 3/16/2020 TREE, GRAPEFRUIT |            | 999343 8/11/1977 | 1177 |  | 64 252L 03/06/2020-03/06/2020                                                    | GT        | 500 BC/BS OF TENNESSEE         | 123456789                         | 1/1/2020 12/31/2020 |
| TOTAL PAID DOCUMENTS:                            |  | O DOLLARS:                 | \$0.00     |                  |      |  |                                                                                  |           |                                |                                   |                     |
| TOTAL OUTSTANDING DOCUMENTS:                     |  | 3 DOLLARS:                 | \$2,000.00 |                  |      |  |                                                                                  |           |                                |                                   |                     |
| <b>GRAND TOTALS DOCUMENTS:</b>                   |  | 3 DOLLARS:                 | \$2,000.00 |                  |      |  |                                                                                  |           |                                |                                   |                     |

Figure 2-6: Vendor Usage Report – Open and Paid Documents

#### <span id="page-6-0"></span>2.6 Referral Number Print on Purchase Order

Purchase Order requires a reference of the referral number. The referral number will print in section 13, Reason for Referral.

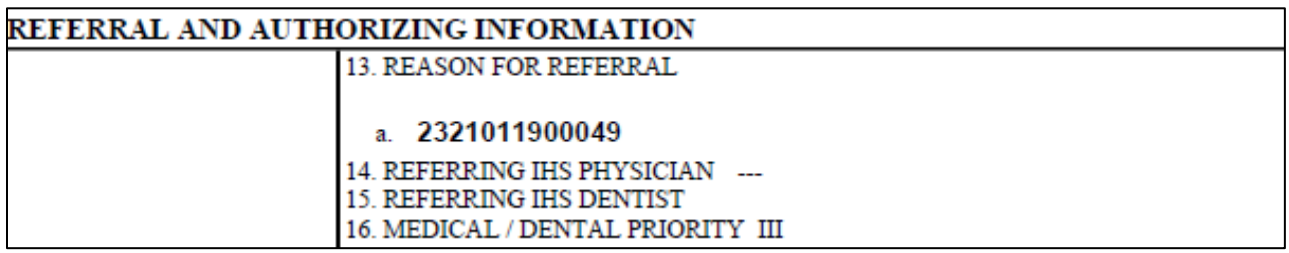

Figure 2-7: Referral and Authorizing Information

## <span id="page-7-0"></span>**Acronym List**

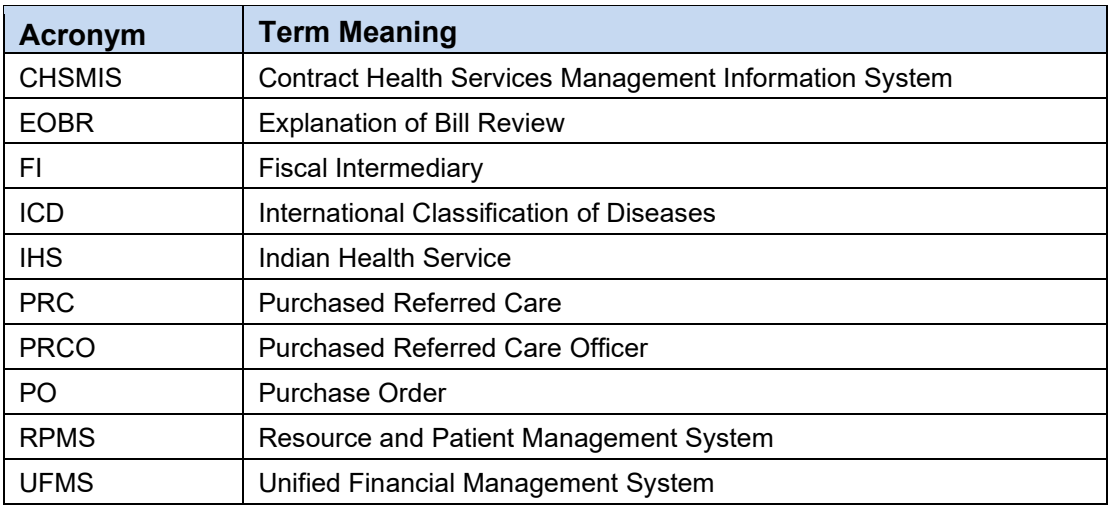

### <span id="page-8-0"></span>**Contact Information**

If you have any questions or comments regarding this distribution, please contact the IHS IT Service Desk.

**Phone:** (888) 830-7280 (toll free)

- **Web:** <https://www.ihs.gov/itsupport/>
- **Email:** [itsupport@ihs.gov](mailto:itsupport@ihs.gov)